## <span id="page-0-0"></span>**Como personalizar e filtrar legendas no mapa da roteirização?**

## Produto: maxRoteirizador

É possível personalizar legendas por **cidade, região, rota, praça, ramo de atividade e vendedor** para que sejam mostrados os pontos que aparecem no mapa de acordo com a cor configurada. Para realizar esse procedimento basta seguir o passo a passo abaixo.

Passo 1: Abra o menu **Filtros** na tela de roteirização,

**Passo 2:** Selecione as opções que se deseja criar a legenda,

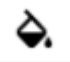

Passo 3: Clique no botão para abrir a opção de personalizar as cores da legenda,

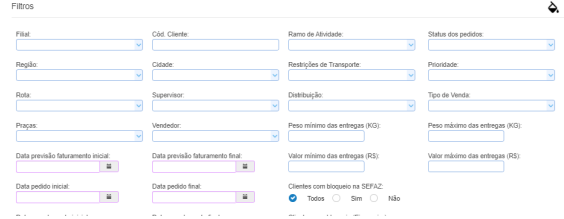

Artigos Relacionados

- [Como personalizar dados que](https://basedeconhecimento.maximatech.com.br/pages/viewpage.action?pageId=4653923)  [serão apresentados na opção](https://basedeconhecimento.maximatech.com.br/pages/viewpage.action?pageId=4653923)  [Representantes, Resumo de](https://basedeconhecimento.maximatech.com.br/pages/viewpage.action?pageId=4653923)  [Vendas do Pedido de Vendas](https://basedeconhecimento.maximatech.com.br/pages/viewpage.action?pageId=4653923)  [Android?](https://basedeconhecimento.maximatech.com.br/pages/viewpage.action?pageId=4653923)
- [Como personalizar e filtrar](#page-0-0)  [legendas no mapa da](#page-0-0)  [roteirização?](#page-0-0)
- [Como personalizar o cliente](https://basedeconhecimento.maximatech.com.br/pages/viewpage.action?pageId=4653845)  [para realizar o cálculo da](https://basedeconhecimento.maximatech.com.br/pages/viewpage.action?pageId=4653845)  [roteirização avançada?](https://basedeconhecimento.maximatech.com.br/pages/viewpage.action?pageId=4653845)
- [Como transferir pedido de](https://basedeconhecimento.maximatech.com.br/pages/viewpage.action?pageId=9470697)  [uma pré-carga para outra no](https://basedeconhecimento.maximatech.com.br/pages/viewpage.action?pageId=9470697)  [maxRoteirizador?](https://basedeconhecimento.maximatech.com.br/pages/viewpage.action?pageId=9470697)
- [Como alterar/ personalizar a](https://basedeconhecimento.maximatech.com.br/pages/viewpage.action?pageId=4653947)  [grid de pedidos e do](https://basedeconhecimento.maximatech.com.br/pages/viewpage.action?pageId=4653947)  [cabeçalho do](https://basedeconhecimento.maximatech.com.br/pages/viewpage.action?pageId=4653947)  [maxRoteirizador?](https://basedeconhecimento.maximatech.com.br/pages/viewpage.action?pageId=4653947)

 no exemplo abaixo estamos criando uma legenda personalizada para os **ramos de atividade** seleciona dos: cafeteria, confeitaria/padaria, cozinha industrial e doceria:

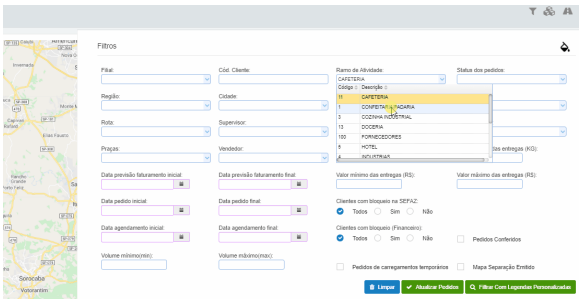

Q Filtrar Com Legendas Personalizadas

**Passo 4:** Clicar no botão **para que seja mostrado no** para que seja mostrado no

Artigo sugerido pelo analista Daniel Cavalcante.

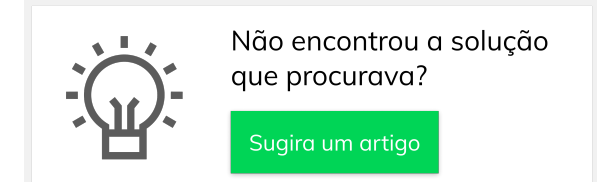

mapa os pontos de acordo com a legenda criada